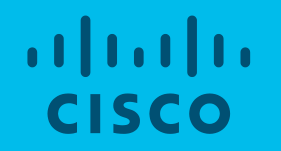

# DX80 受付端末のつくり方

シスコシステムズ合同会社 岩岸 優希 http://cs.co/yiwagish 2018/8/29

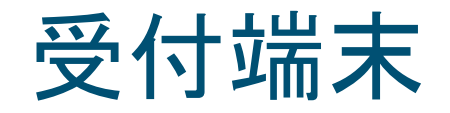

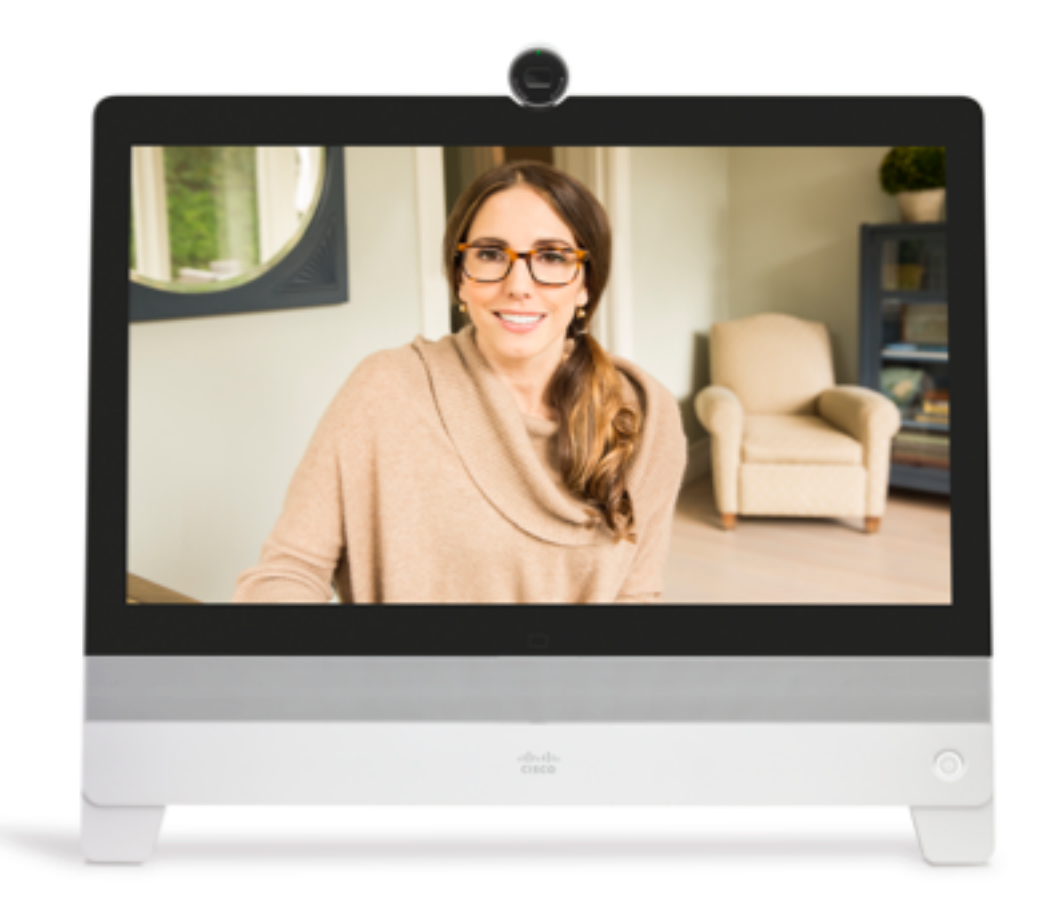

- 通常は HDMI InにPC/サイネージ プレイヤーを接続しサイネージ再 生
- · ご 用の方は右上にタッチしてくださ いと表示
- ・タップすると「発信」「受付」を表示
- ・「発信」からはフォルダ構造の電話 帳表示
- ・「受付」は直接受付担当に発信

# 発信履歴を残さない設定

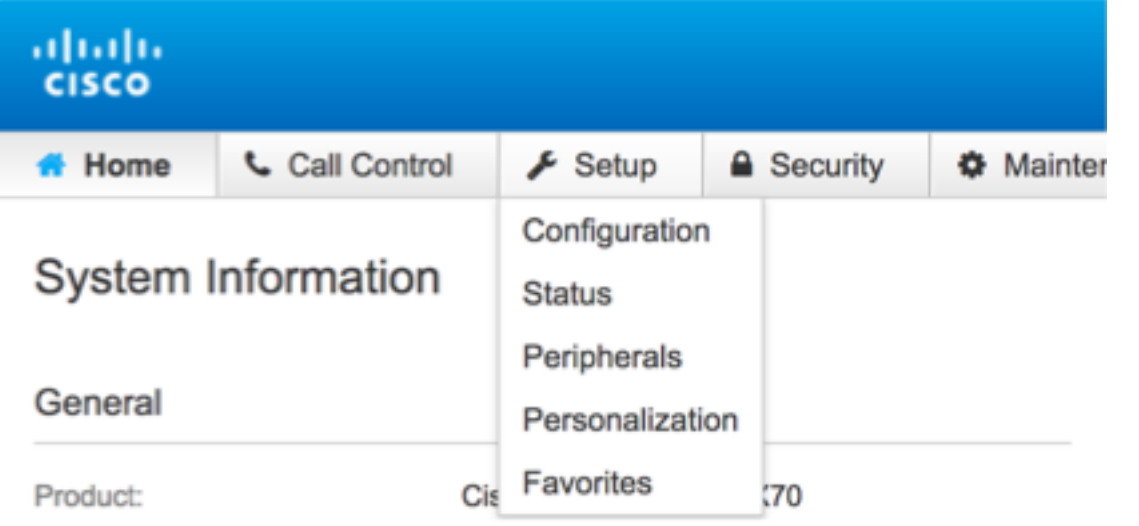

### • Setup > Configuration • Call History > Mode: Off

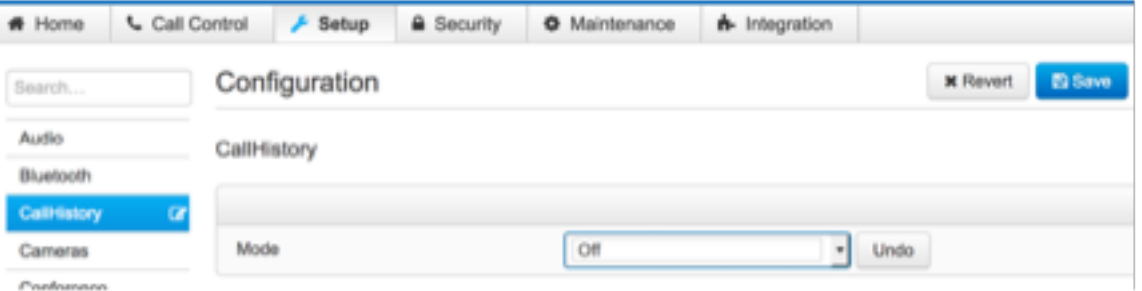

### 以前の来訪者の発信履歴を残さないようにする

## 受付ボタン設置

### • Integration > In-Room Control

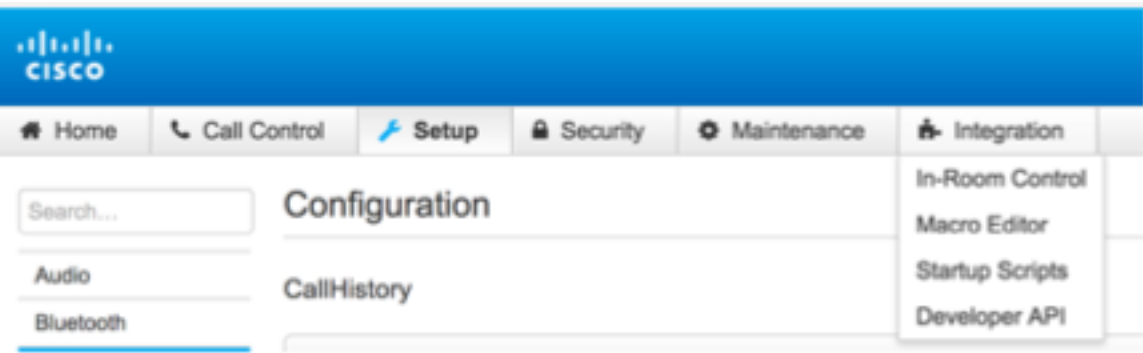

### リック

### In-Room Control

You can customize our user interface to allow control of peripherals in a meeting room, for example lights and blinds. This allows for the powerful combination of an external control system's functionality and the Cisco user interface.

### Create/Edit Interfaces

Launch Editor

Launch the editor to create custom user interface panels. Export them to the video system to make them appear in the user interface, or save the designs in local files for later.

# アイコンだけ残す設定

· Panesをクリック

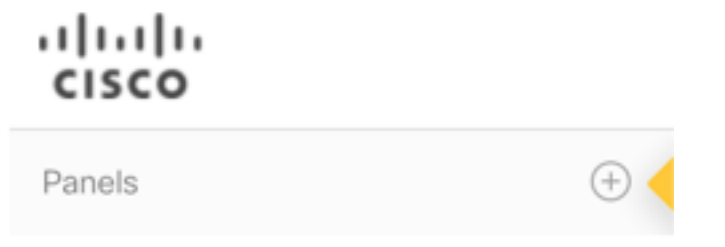

· Page をクリック

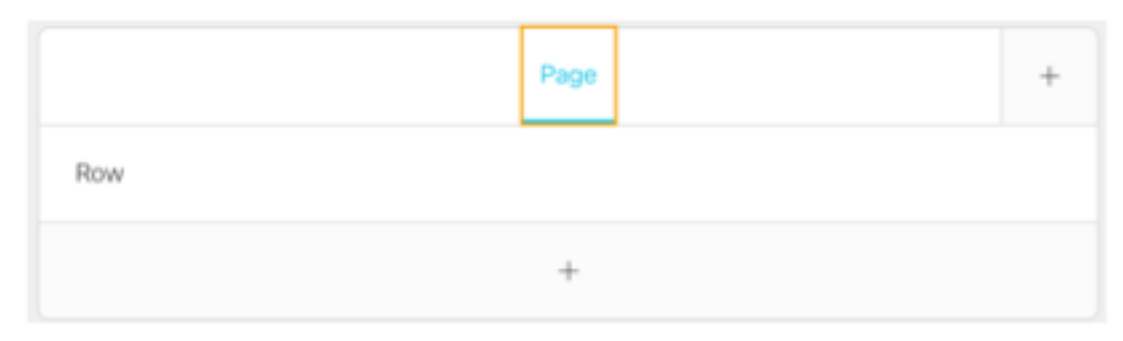

· Delete Page をクリック

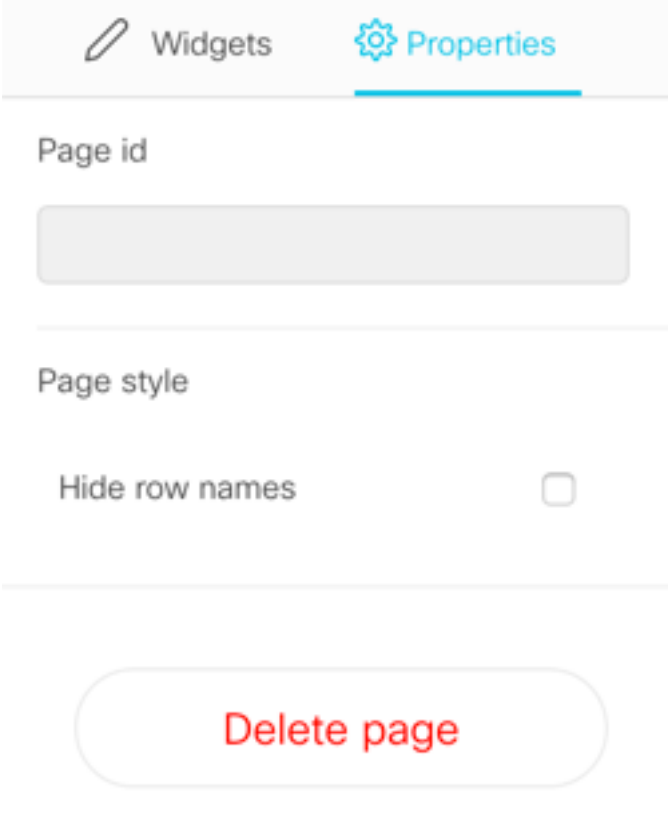

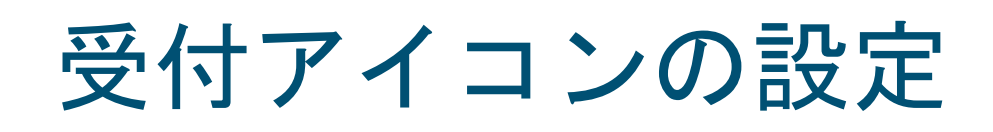

· Panel をクリック

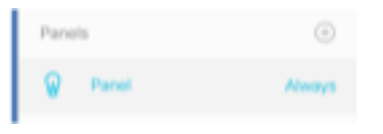

- Properties を選択
	- Panel id: dial\_reception
	- Panel name: 受付

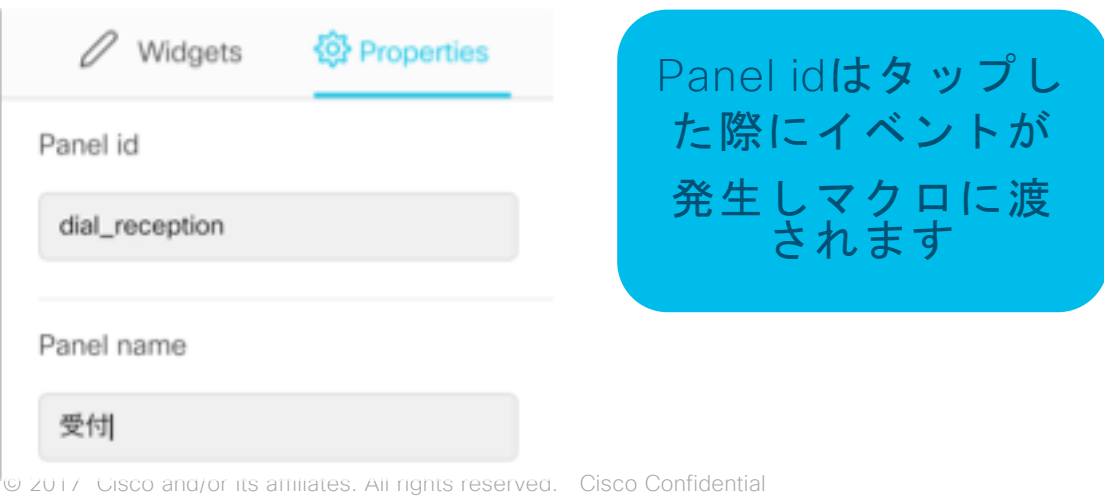

• Panel is available • Only out of call を選択

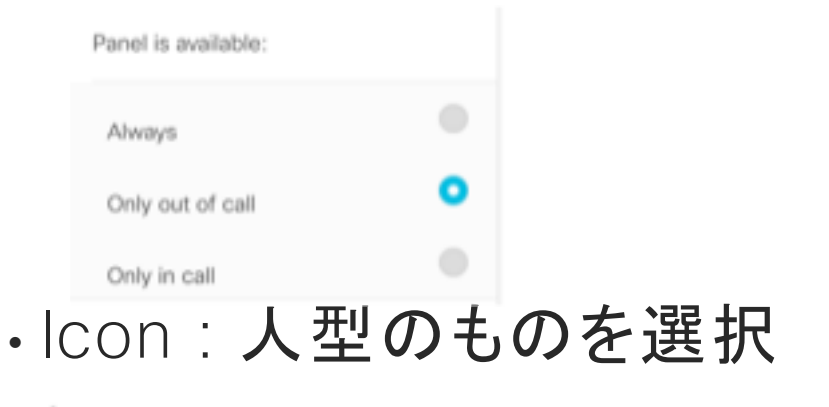

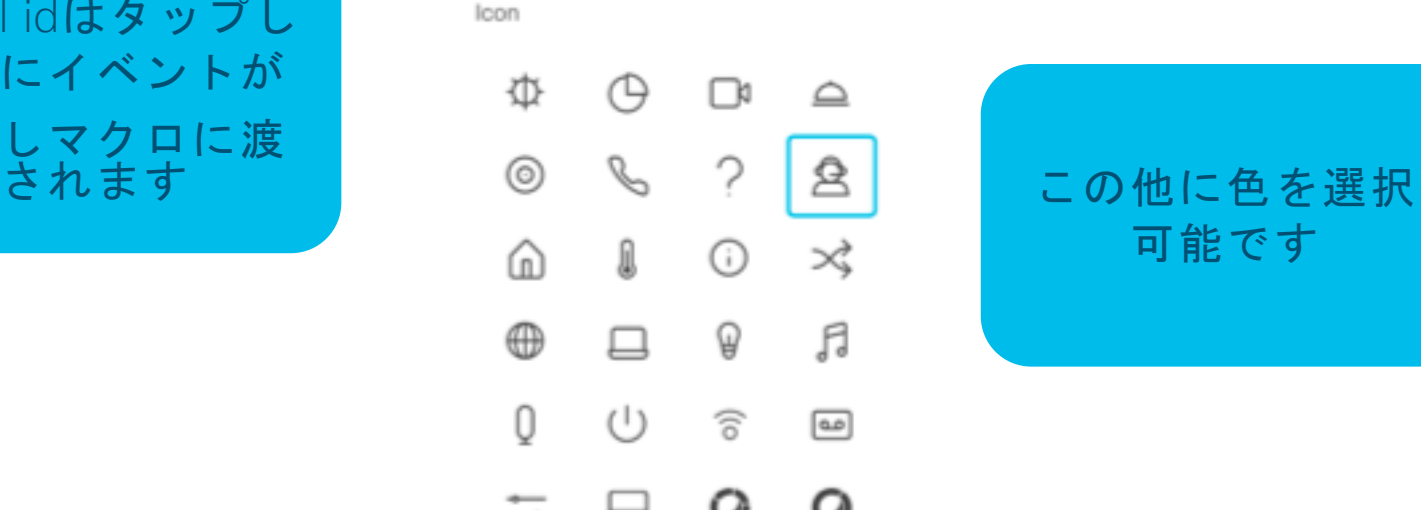

## DX80への反映

· Export アイコンをクリックし、DX80 に反映

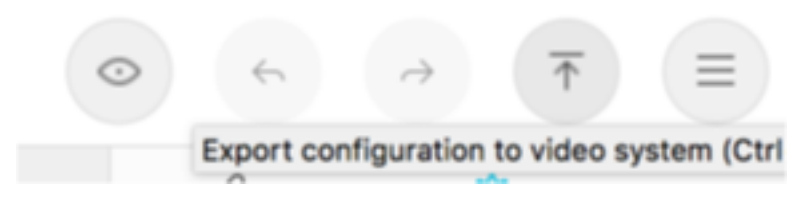

- DX80 発信の横に「受付」が表示
- ・受付をクリックし、何も起きないこと を確認

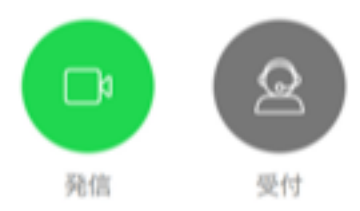

# 部署代表電話帳作成 - フォルダ作成

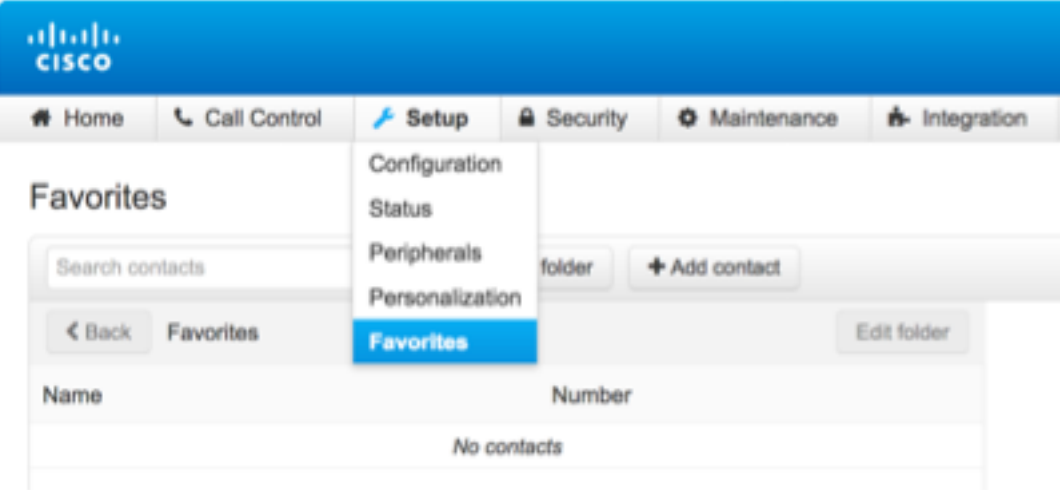

### • Setup>Favorites • Add folderを選択

### **Favorites**

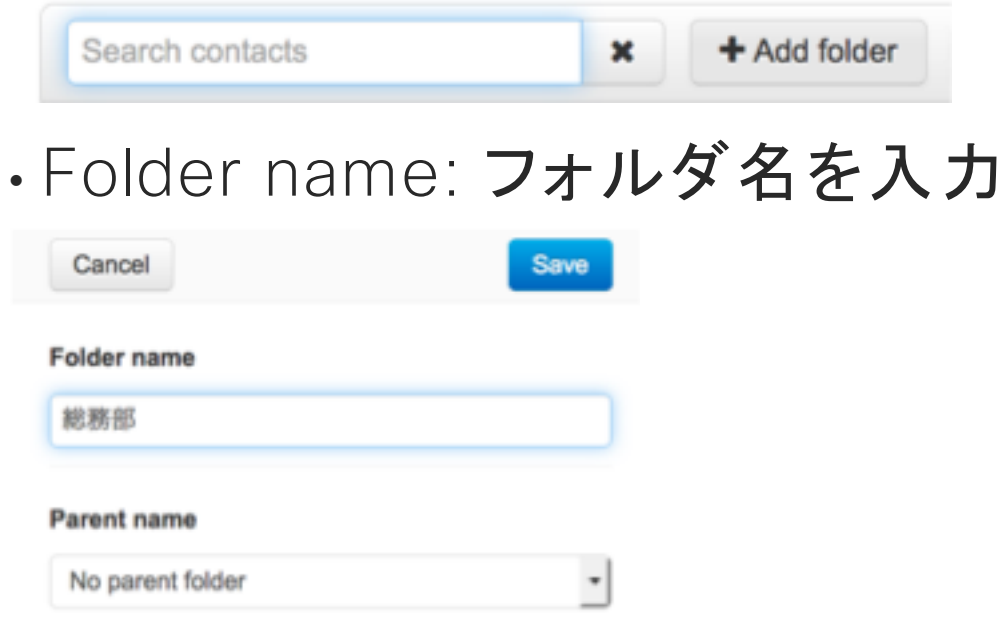

最後に"Save" フォルダを多段にすることも可能

# 部署代表電話帳作成 - フォルダ作成

• Add contactを選択

### **Favorites**

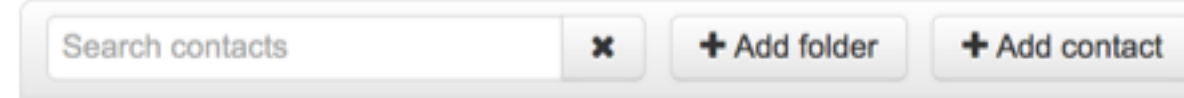

- ·Name: 部署名
- · Folder: 親フォルダを選択
- Number: 電話番号

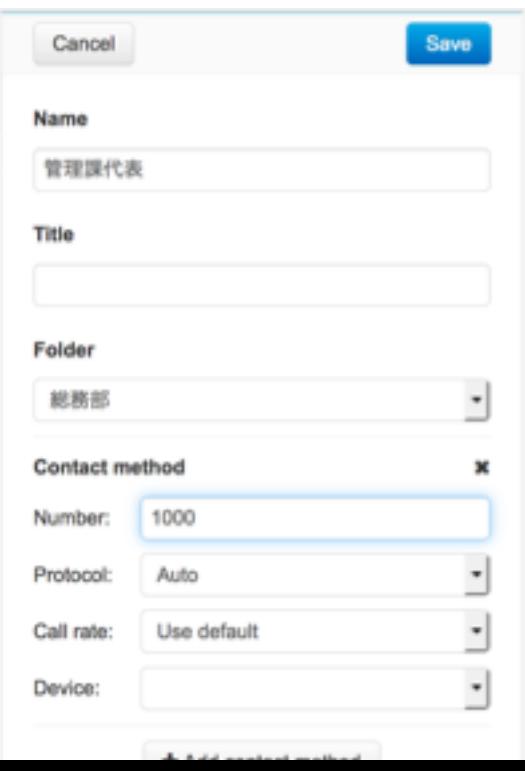

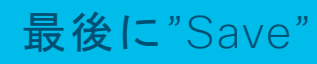

© 2017 Cisco and/or its affiliates. All rights reserved. Cisco Confidential

## 部署代表電話帳表示例

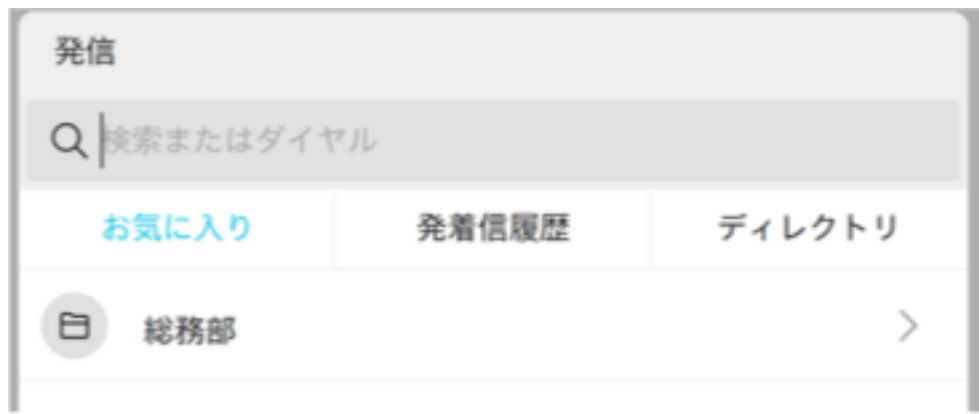

### · 部署 キャンプ はっぽん こうしょう かんこう かいこう いっぽん きょうきょう かいじょう かいじょう かいじょう かいじょう かいじょう かいじょう こくしゃ かいじょう かいじょう かいじょう

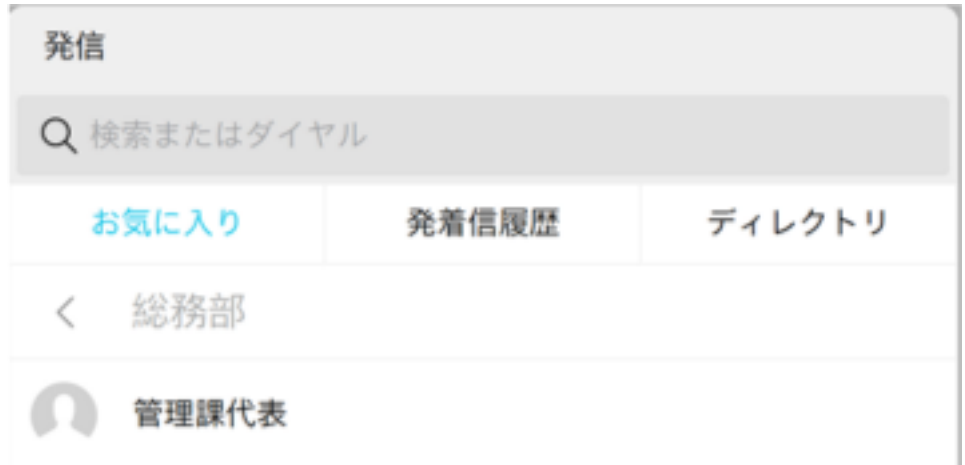

# 受付発信およびインストラクション表示マクロ

### • Integration > Macro Editor

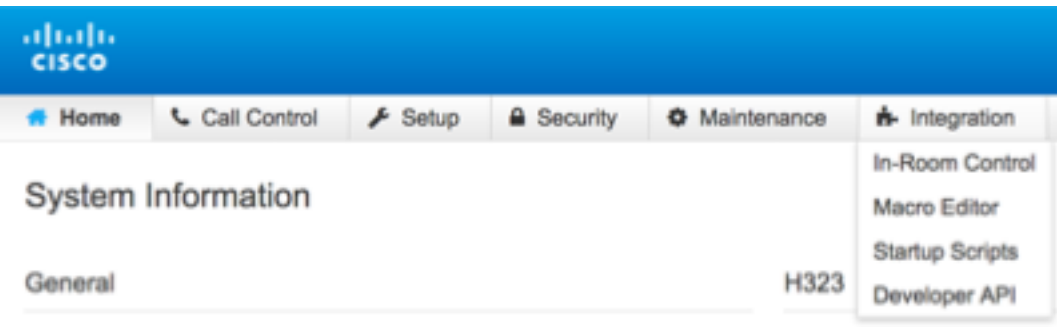

### ・Enable Macros をクリック

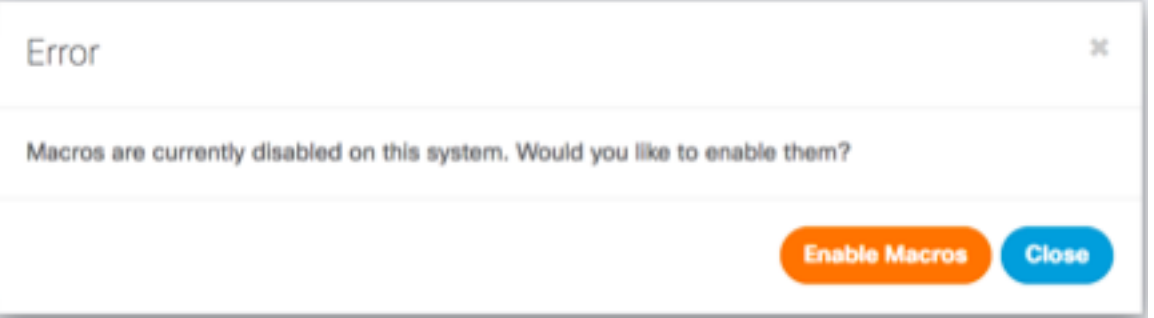

• Create new macro をクリック

Import from file...

Create new macro

### • "Untitled1\*" をクリックしマクロ名 を"Reception"に変更

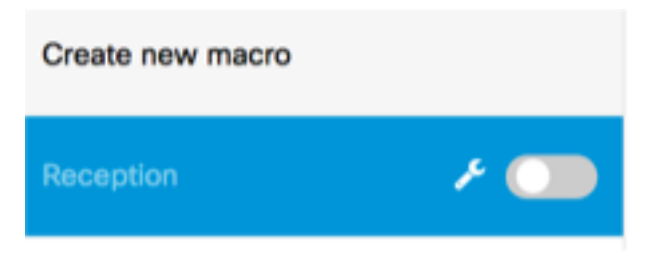

# Macro- 受付発信処理

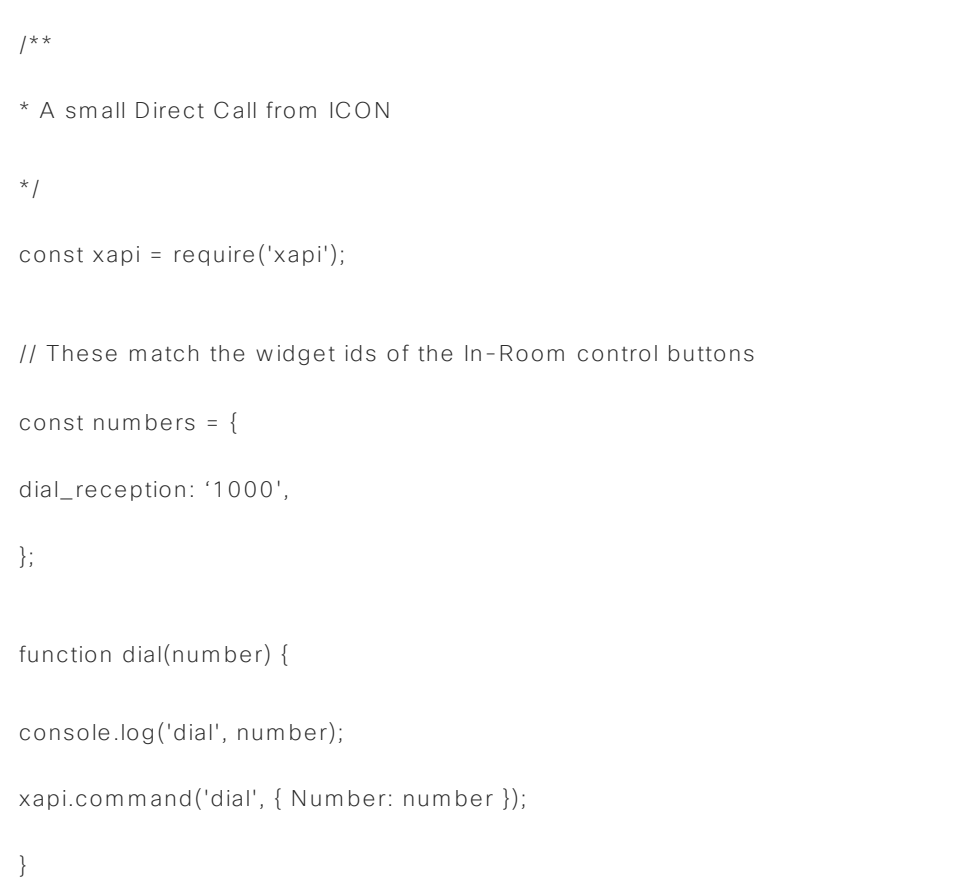

xapi.event.on('UserInterface Extensions Panel Clicked', (event) => { const number = numbers[event.PanelId]; if (number) dial(number); }); }

listenToGui();

function listenToGui() {

# Macro- インストラクション表示

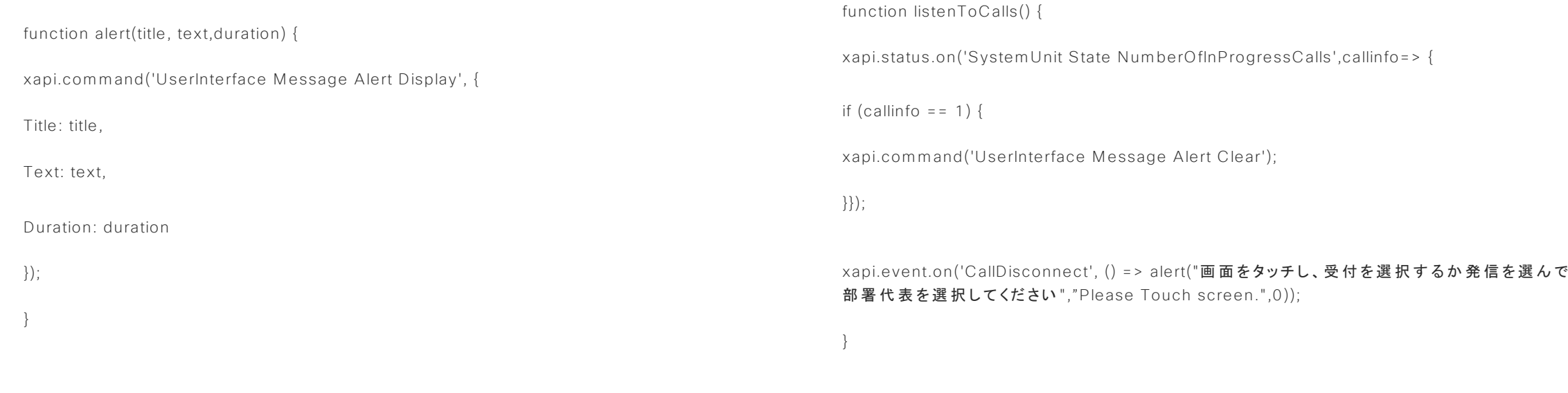

listenToCalls();

# マクロの保存と有効化

- Save ボタンを押し、 保存
- · Enable/Disableをオンにし、マクロ を有効化

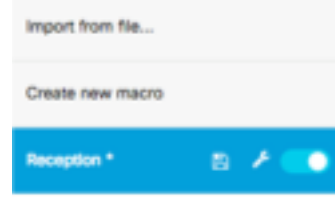

albaha Runtime - Preferences **CISCO**  $1 + / +$ import from file...  $\mathbb{R}$ \* A small Direct Call from ICON  $+$ 4 const xopi = require('xopi'); Create new macro // These match the widget ids of the In-Room control buttons 6  $7 - const$  numbers =  $\xi$ 8 dial\_reception: '1000', Reception  $\lambda$  and  $\lambda$  $9 - 31$  $10<sub>0</sub>$ 11 - function dial(number) { 12 console.log('dial', number); 13 xapi.command('dial', { Number: number });  $14$  } 15 16 - function listenToGui() { 17 - xapi.event.on('UserInterface Extensions Panel Clicked', (event) => { 18 const number = numbers[event.PanelId]; 19 if (number) dial(number); 20  $3.31$  $21$  } 22 23 listenToGui(); 24 25 26 - function alert(title, text duration) { 27 - xopi.command('UserInterface Message Alert Display', { 28 Title: title, 29 Text: text, 30 Duration: duration 31  $33:$  $32$ 33 34 35 - function listenToColls() { 36 - //xopi.event.on('CollSuccessful', () => { 37 - xapi.stotus.on('SystemUnit State NumberOfInProgressCalls',callinfo-> {  $38$  $if (callinfo = 1) { }$ 39 xapi.command('UserInterface Message Alert Clear'); 401  $117.1$ 

allalla